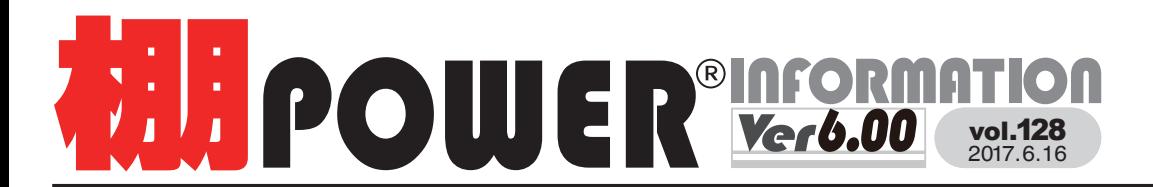

 $\begin{array}{lll} \textcolor{blue}{\textbf{+}} & \textcolor{blue}{\textbf{+}} & \textcolor{blue}{\textbf{+}} & \textcolor{blue}{\textbf{+}} \\ \textcolor{blue}{\textbf{+}} & \textcolor{blue}{\textbf{+}} & \textcolor{blue}{\textbf{+}} & \textcolor{blue}{\textbf{+}} \\ \textcolor{blue}{\textbf{+}} & \textcolor{blue}{\textbf{+}} & \textcolor{blue}{\textbf{+}} & \textcolor{blue}{\textbf{+}} & \textcolor{blue}{\textbf{+}} \\ \textcolor{blue}{\textbf{+}} & \textcolor{blue}{\textbf{+}} & \textcolor{blue}{\textbf{+}} & \textcolor$ お問合せメールアドレス tp-support@cyber-I.co.jp 時間 ※土日・祝日はお休みをいただいております **6.00** vol.128 時間 ※土日・祝日はお休みをいただいております<br>2017.6.16 <sub>お問合せメールアドレス</sub> tp-support@cyber-l.co.jp

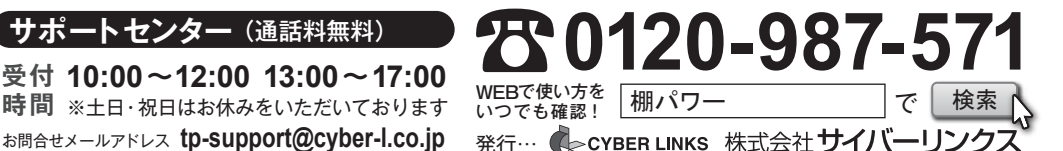

**日日 ニハ |** 当社の流通業界向けサービスをご紹介する「サイバーリンクス流通ポータルサイト」を<br>|**|开 | ロ文 |** 開設しました。棚割システム以外にも、食品スーパー向け基幹システム、EDI、ネット<br>| 開設しました。棚割システム以外にも、食品スーパー向け基幹システム、EDI、ネット スーパーなど様々なサービスをご提供しています。ぜひご覧ください。

**http://cyberlinks-portal.com/**

# **WEDER** Ver6.00

# **2017 年 5 月 30 日リリース**

5/30に棚POWER Ver6.00をリリースしました。窓口のご担当者様にインストールCDをお送りいたしましたので、 バージョンアップを行っていただき、ぜひ最新の棚POWERをご活用ください。 (なお、クラウド版棚POWERを ご使用の皆様におきましても、棚POWER Ver6.00(オンプレ版)出荷開始に伴い、ATWサービス(クラウド)も バージョンアップを行いました。)

## **Ver6.00 新機能紹介 第 3 弾**

# 棚割図表系と追加変更系の帳票を一括出力可能に 棚割表に商品コメントを出力項目に

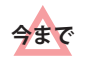

オプション設定

≪一括出力≫は棚割図表系など、≪一括出力(追加変更)≫は追加変更系と 分かれていたため、両方作成するには 2 回出力する必要がありました。

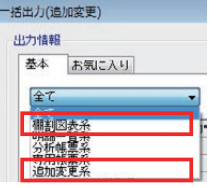

≪一括出力(追加変更)≫から棚割図表系の帳票と追加変更系の帳票をそれぞれ 選択できるようになったので、操作の手間が省けます。 **Ver6.00 では**

## 追加変更一覧表で変更内容を全行に表示可能

今までは帳票出力する際に、該当の変更内容が先頭 1 行目にしか出力され **【全行表示を設定していない場合】** ませんでした。Ver6.00からは「詳細設定]内のオプション設定を有効に することで、全行に表示できるようになりました。

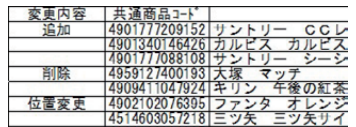

### 比較情報列の右側に商品画像を出力する 比較情報列の右側にバーコードを出力する 変更項目の該当件数を出力する | 図 変更内容を全行に表示する ■■勅製品/発売甲止の店例を出力する 手前挿入/別商品積上/投込(複数)の凡例を出力する

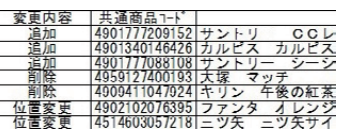

## 共通設定の内容もお気に入り保存可能に

 $0 + 87/18 = 10$ 

帳票の設定を保存する際に[共通 設定]の内容もお気に入りに保持 することができます。

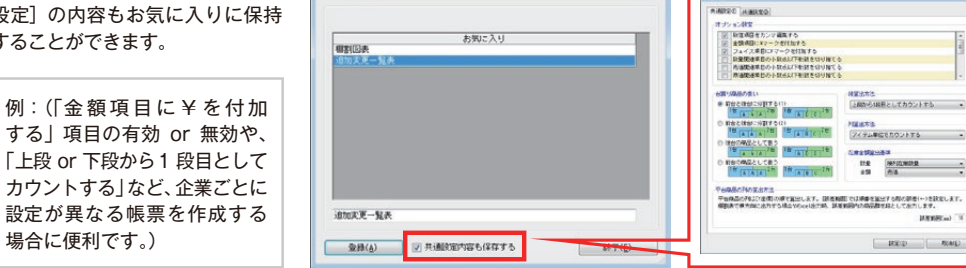

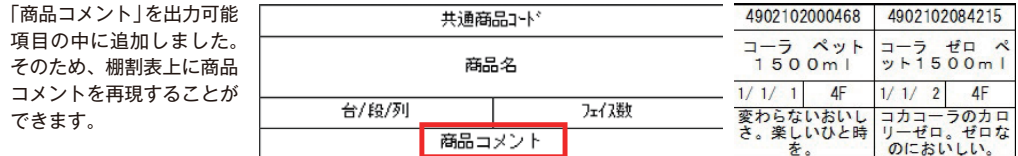

## 一括編集の際にモデル選択を追加型に変更

棚割操作 -[一括編集]より各操作をするにあたり、棚割モデル選択をする場面があります。今まではモデルを再選択 する際、前回選択したモデルはクリアされていましたがVer6.00からはモデル選択を追加型に変更しました。

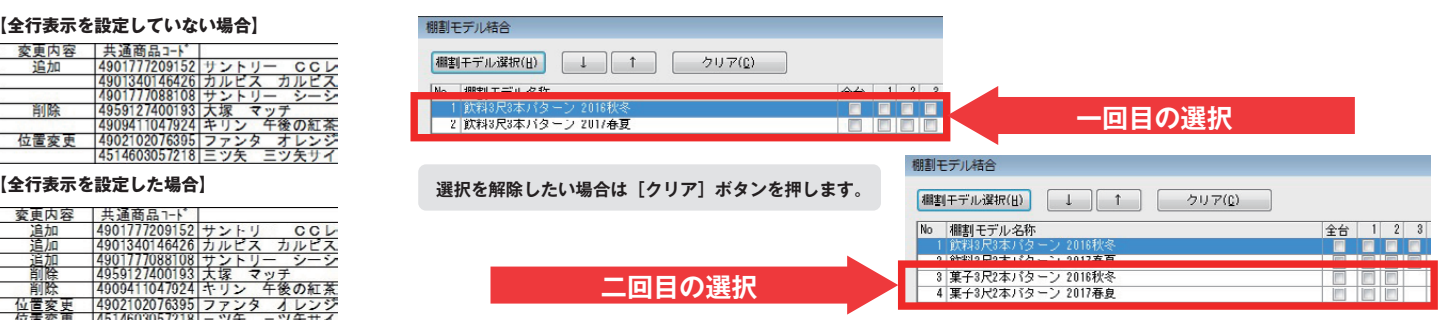

掲載された記事を許可なく第三者に転送・転載することを禁じます。 **Copyright (C) 2017 CYBERLINKS CO.,LTD. All Rights Reserved.**

# サポートセンターをご利用ください

棚POWERの操作に関する不明点や要望があればサポートセンターまでご連絡ください。 専任スタッフが皆様の作業をお手伝いいたします。

よくあるご質問コーナー

 $10:00 \sim 12:00$ <br> $13:00 \sim 17:00$ 

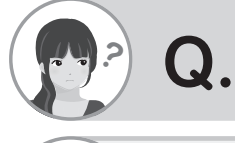

棚割モデルの整理をするために複数の内部棚割モデルを一括で外部に出力 できる方法はありますか?

**受付時間 TEL FAX MAIL 13:00** <sup>~</sup> **17:00 0120-987-571 06-6350-5866**

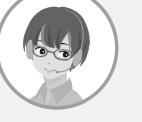

内部棚割モデルを一括で出力するにはデータ移行のエクスポートより可能 です。以下に手順を記載します。 **A.**

- 1. データ移行ー「エクスポート]を選択します。
- 2. 処理方法は「新規にエクスポートする」を選択して [次へ]進みます。
- 3. [エクスポート情報の選択]画面で「棚割モデル情報]を選択して「次へ]進みます。
- 4. [エクスポート条件の選択]画面で「棚割モデル情報で絞り込む]を選択して、[次へ]進みます。
- 5. [棚割モデル選択] ボタンより外部出力したい棚割モデルを選択します(複数選択可能です)。
- 6. 「実行】画面にて「詳細設定】ボタンを押します。
- 7.[詳細設定]画面内の設定を確認します。
- 8. 外部出力の際の「ファイル形式]を選択し「設定】します。(※参照)
- 9.「実行】ボタンを押して、任意の場所に出力します。
- (棚割モデルごとにファイルを出力するので、出力時にフォルダーを作成することをお勧めします。)

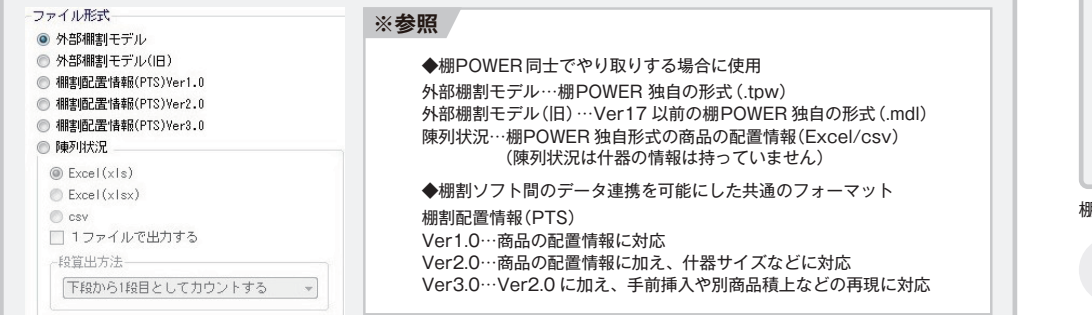

ユーザーの皆様よりたくさんのお問合せをサポートセンターにいただいております。 このコーナーでは、その中からよくあるご質問を厳選してご紹介します。

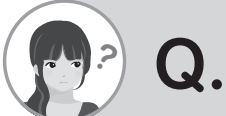

棚割モデルと店の割付作業を行っているのですが、割付を簡単にできる 方法はないですか?

**tp-support@cyber-l.co.jp**

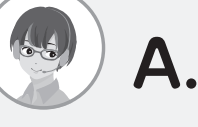

よくファイル読込機能がないかとの質問を頂きます。しかし、現状の 棚POWERではファイルの読込はできません。利便性向上のため、Ver6.00 からは割付時の操作をスペースキーで行えるようにしております。

### **操作手順 操作手順**

- 1. 棚割操作-[一括編集]より「棚割モデル割付」を選択します。
- 2.[棚割モデル選択]より割付を行いたい棚割モデルを選択します。
- 3. 方向キー(→↑←↓)で表示した棚割モデルと割付ける店がクロスする部分まで移動し、スペースキーを押すと、割付 できます。(表部分に色がつけば、割付されているという意味です。)

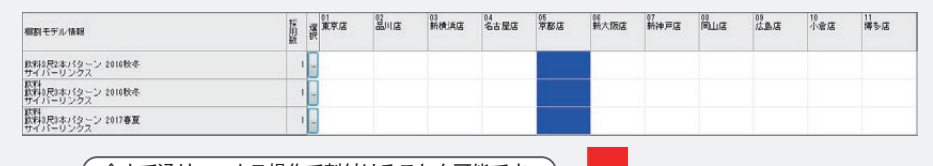

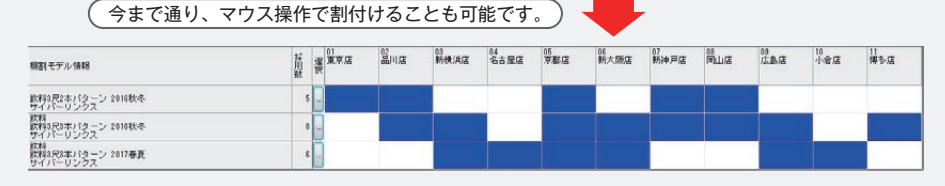

棚POWER事業室専用サイトでもよくあるご質問を公開しています。操作中にエラーが出た場合や不明点があればご活用ください。

*AB* POWER<sup>®</sup> Q&A

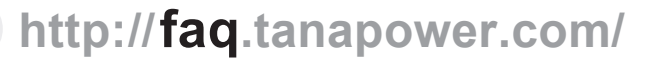

棚POWER 事業室専用サイトトップ >> ユーザーサポート >> Q&A(よくあるご質問)

### 棚POWERをご契約いただいている正規ユーザー様のみ、棚POWER 事業室専用 WEB サイトにて <sub>エ規ユーザー様のみに、閲覧に必要なユーザー ID とパスワードをお伝えしています。<br>「棚POWER インフォメーション」の PDF を閲覧・ダウンロードしていただけます。</sub> по с с мусуску да у от стал то на да стал то на да стал то на да стал то на да стал то на да стал то на да ста<br>Постојат на да стал то на да стал то на да стал то на да стал то на да стал то на да стал то на да стал то н VMIL SALIT とこれない CALIT VIT ALCO VIT AND ARTITY ASSESS TO THE STILL SERVER THE VIT THE MORAL、閲覧に必要なユーザー ID とパスワードをお伝えしています。<br>「棚POWER インフォメーション Iの PDFを閲覧・ダウンロードしていただけます。

### 棚割業務にご活用ください

サポートセンターで聞いた内容を忘れてしまった・・・。休日でサポートセンターに電話が繋がらない・・・などの際は棚POWER事業室専用サイトにもQ&Aや操作テキストを 公開しておりますので、ぜひご活用くださいませ。棚割提案も徐々に本格化していく時期になりますので、夏の暑さに負けず乗り切りましょう!